## Using TMTpro 16plex reagents with Proteome Discoverer 2.3 software

## Creating modifications for Thermo Scientific™ TMTpro™ reagents

 Starting at the home screen of Thermo Scientific™ Proteome Discoverer™ 2.3 software, select "Maintain Chemical Modifications" under the "Administration" tab.

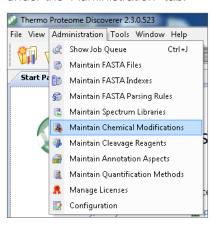

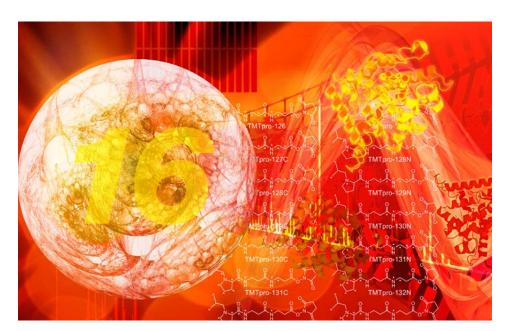

2. Import the file "Modifications" using the "Import" tab.

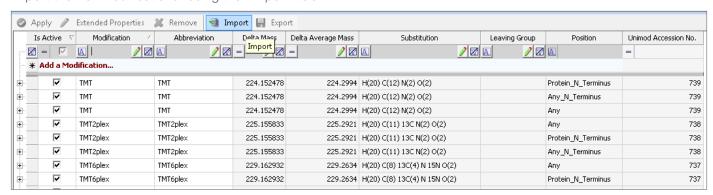

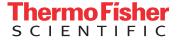

3. Select "Local File" in the "Import From" field and browse for the modification file. Select the file and click "Import".

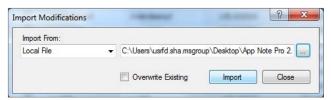

- 4. If an error occurs, check for an existing modification with the name "TMTpro", and rename or remove if present. Click "Apply" before importing the modification file. It may be necessary to close and reopen Proteome Discoverer software to implement the changes.
- 5. The modifications should appear in the window as shown below:

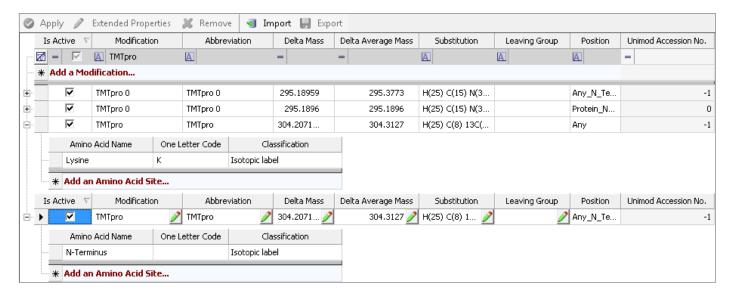

Click "Apply" after implementing any changes to the modifications table. It
may be necessary to close and reopen Proteome Discoverer software to
implement the changes.

## Creating a TMTpro 16 plex quantification method

7. Under the "Administration" tab, select "Maintain Quantification Methods".

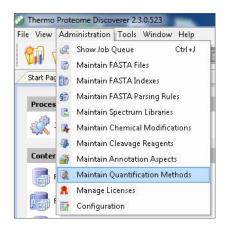

8. Import the file "TMTpro 16plex lotUH290428.method" using the "Import" tab.

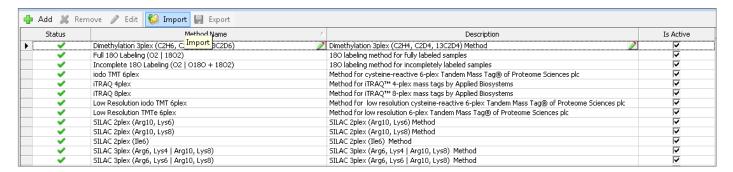

9. The following window should appear:

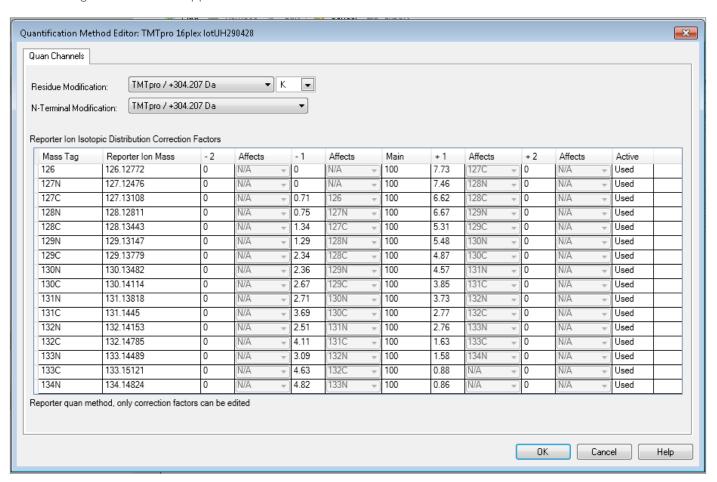

**Note:** Each TMTpro quantification method contains prefilled correction factors that are specific for each lot of tags. An example is shown for lot UH290428.

## thermo scientific

10. Click "OK" and designate a file name if desired. Save as a new method.

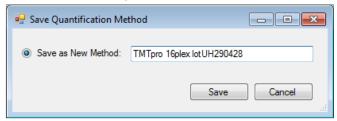

- 11. A correction factors file should now be visible in the list of quantification methods.
- 12. Proceed with data analysis of TMTpro RAW files.

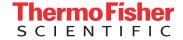